<span id="page-0-0"></span>»Die Missing Manuals sind einfach die intelligentesten und brauchbarsten Handbücher …« —KEVIN KELLY, MITGRÜNDER VON WIRED

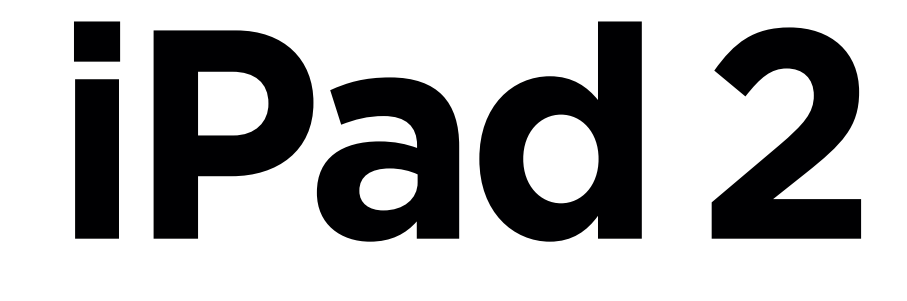

## das missing manual®

Das fehlende Handbuch zu Ihrem Liebling

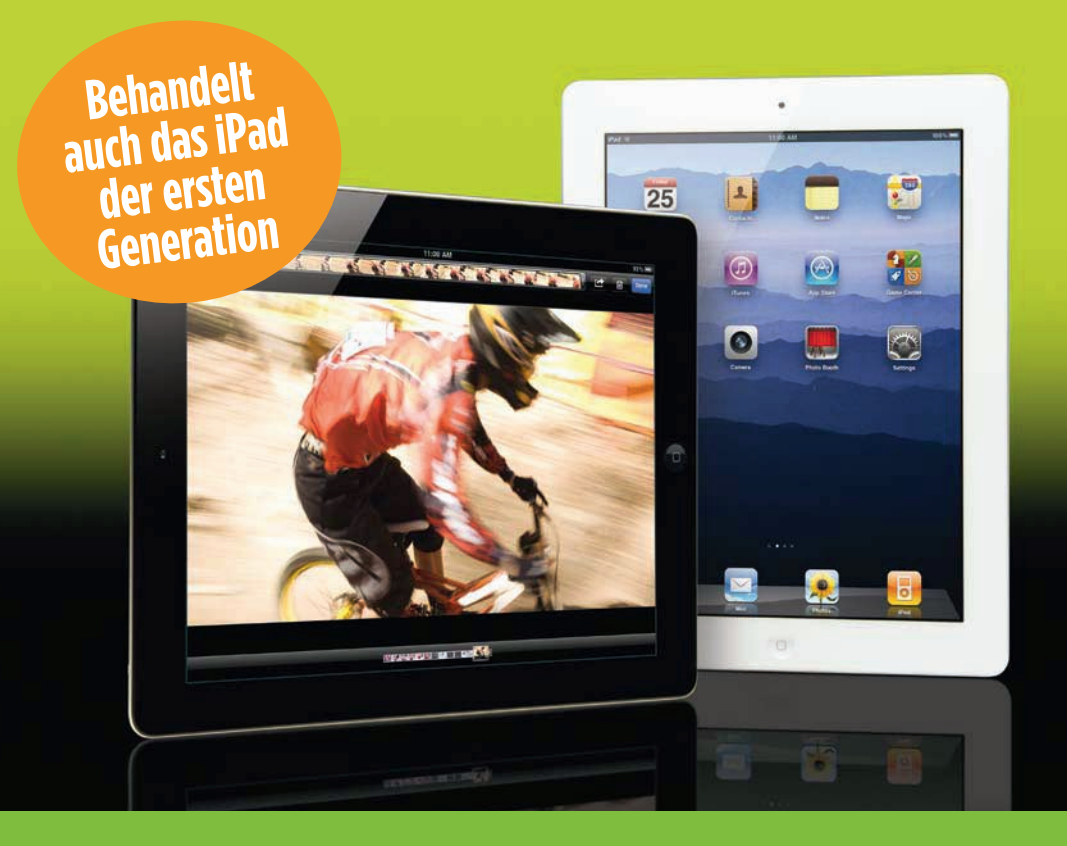

J. D. Biersdorfer Deutsche Übersetzung von Ulrich Zentis

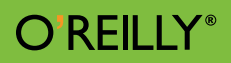

# **iPad 2 Das Missing Manual**

Die Informationen in diesem Buch wurden mit größter Sorgfalt erarbeitet. Dennoch können Fehler nicht vollständig ausgeschlossen werden. Verlag, Autoren und Übersetzer übernehmen keine juristische Verantwortung oder irgendeine Haftung für eventuell verbliebene Fehler und deren Folgen.

Alle Warennamen werden ohne Gewährleistung der freien Verwendbarkeit benutzt und sind möglicherweise eingetragene Warenzeichen. Der Verlag richtet sich im Wesentlichen nach den Schreibweisen der Hersteller. Das Werk einschließlich aller seiner Teile ist urheberrechtlich geschützt. Alle Rechte vorbehalten einschließlich der Vervielfältigung, Übersetzung, Mikroverfilmung sowie Einspeicherung und Verarbeitung in elektronischen Systemen.

Kommentare und Fragen können Sie gerne an uns richten: O'Reilly Verlag Balthasarstr. 81 50670 Köln E-Mail: kommentar@oreilly.de

Copyright der deutschen Ausgabe: © 2011 by O'Reilly Verlag GmbH & Co. KG 1. Auflage 2010 2. Auflage 2011

Die Originalausgabe erschien 2011 unter dem Titel *iPad 2: The Missing Manual* bei O'Reilly Media, Inc.

Die Abbildungen werden mit freundlicher Genehmigung von Apple, Inc. gedruckt.

Bibliografische Information Der Deutschen Nationalbibliothek Die Deutsche Nationalbibliothek verzeichnet diese Publikation in der Deutschen Nationalbibliografie; detaillierte bibliografische Daten sind im Internet über *http://dnb.d-nb.de* abrufbar.

Übersetzung und deutsche Bearbeitung: Christian Hieber, Waiblingen (1. Auflage) und Ulrich Zentis, Köln (aktuelle Ausgabe) Lektorat: Christine Haite, Köln Korrektorat: Friederike Daenecke, Zülpich Umschlaggestaltung: Karen Montgomery, Boston & Michael Oreal, Köln Produktion: Andrea Miß, Köln Satz: Roman Bold & Black, Köln Belichtung, Druck und buchbinderische Verarbeitung: mediaprint, Paderborn, *www.mediaprint.de*

ISBN 978-3-86899-123-9

Dieses Buch ist auf 100% chlorfrei gebleichtem Papier gedruckt.

## **Inhalt**

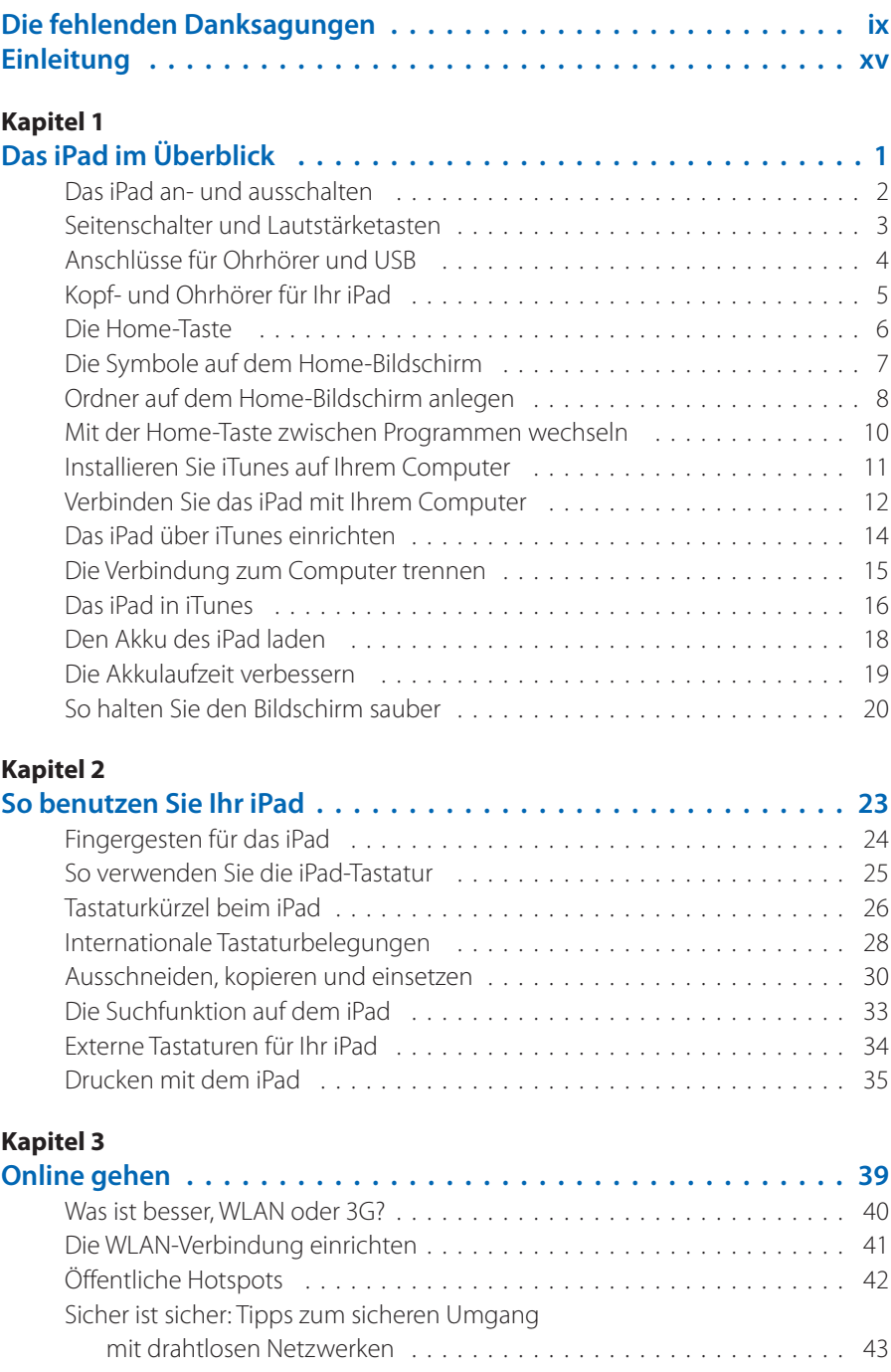

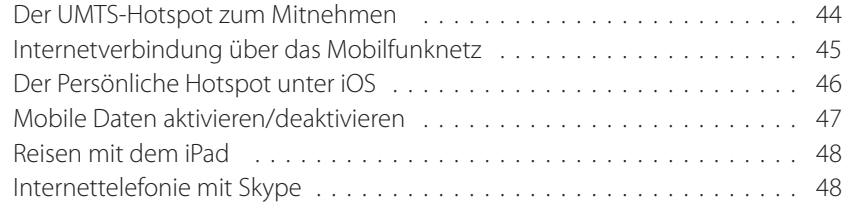

#### **Kapitel [4](#page-0-0)**

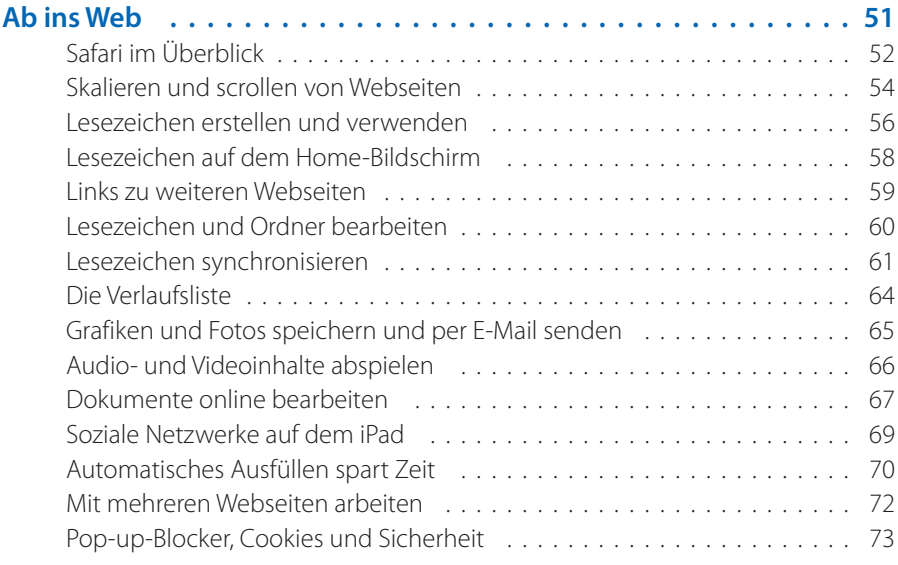

#### **Kapitel [5](#page-0-0)**

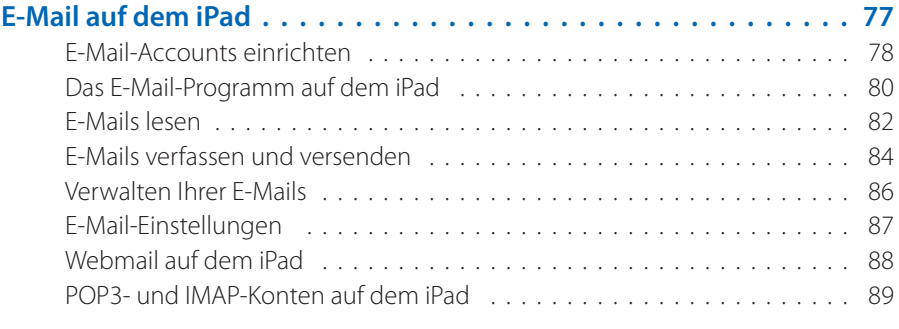

#### **Kapitel [6](#page-0-0)**

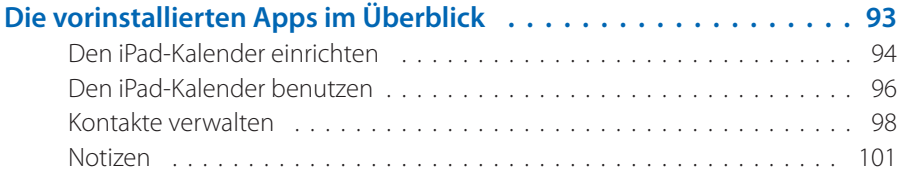

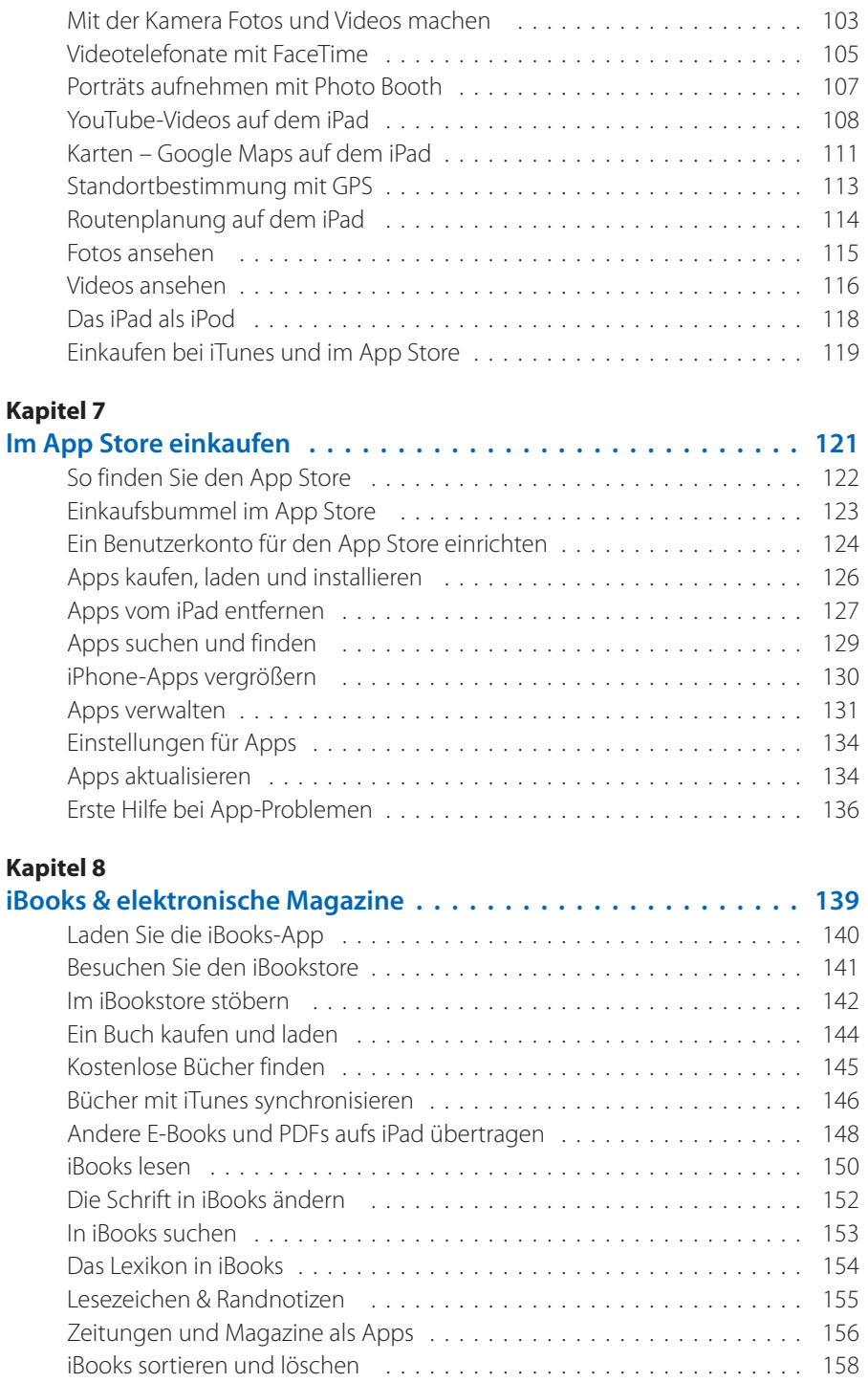

## **Kapitel [9](#page-0-0)**<br>**Spiele auf**

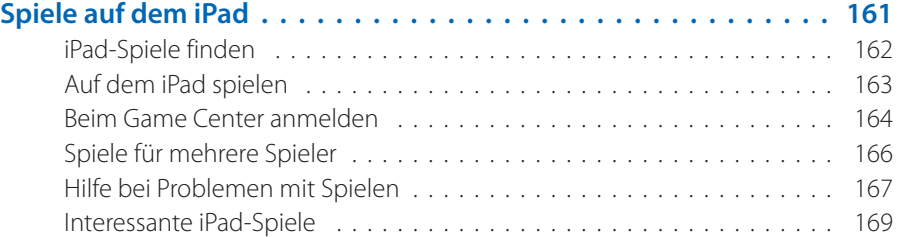

#### **Kapitel [10](#page-0-0)**

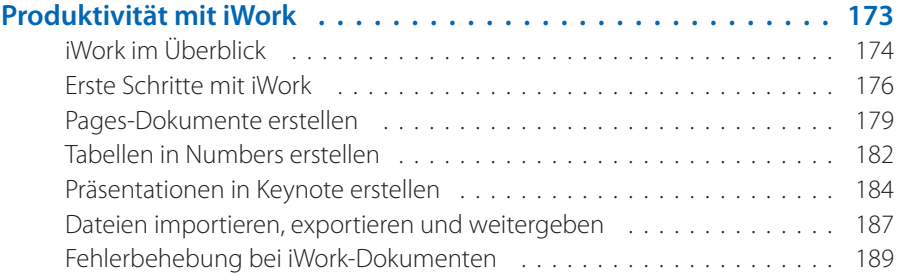

#### **Kapitel [11](#page-0-0)**

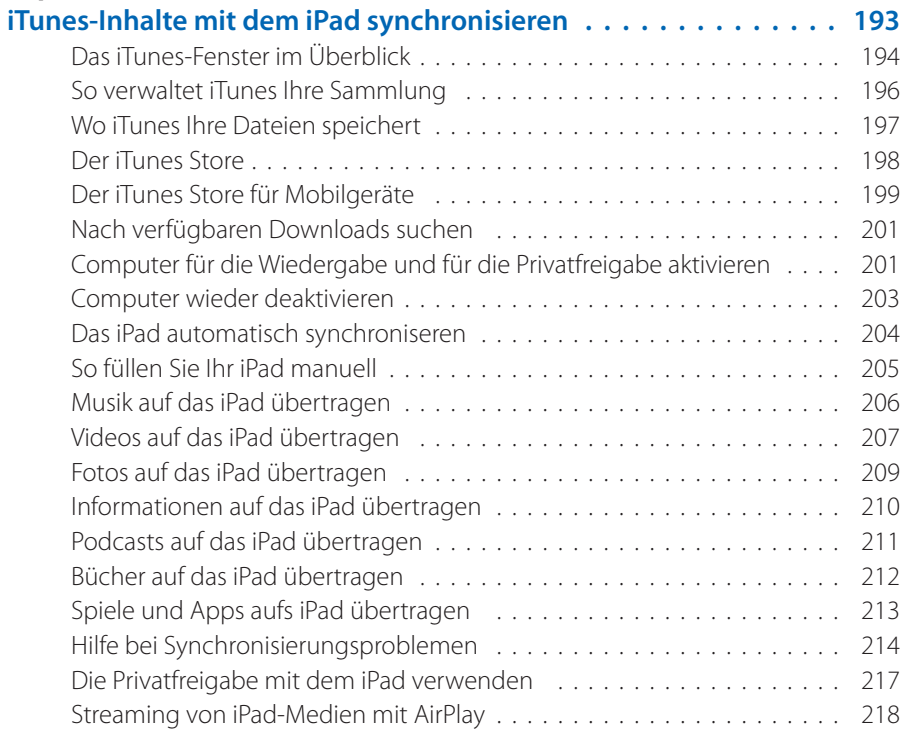

#### **Kapitel [12](#page-0-0)**

۰

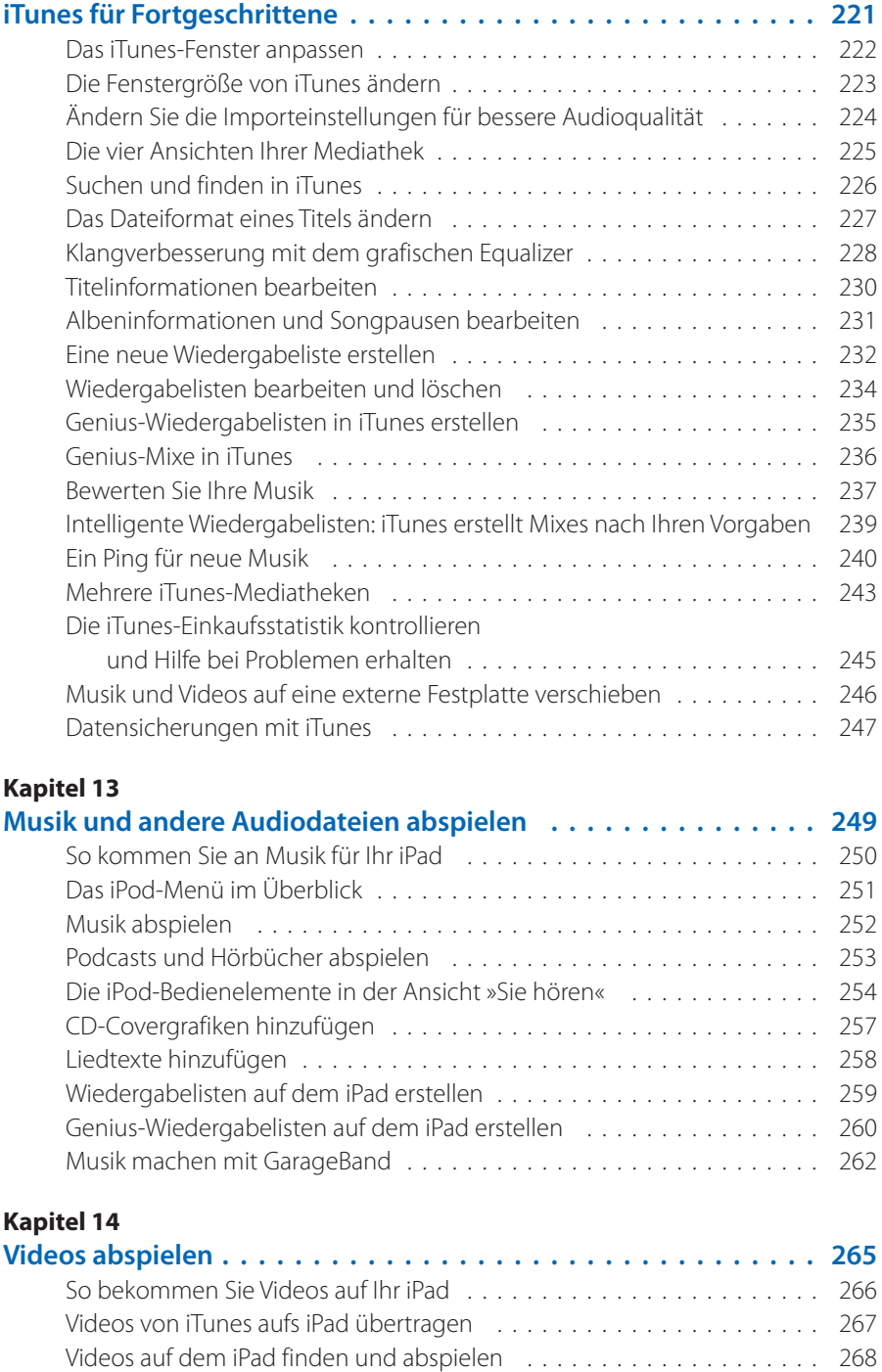

![](_page_9_Picture_204.jpeg)

![](_page_9_Picture_205.jpeg)

## <span id="page-10-0"></span>**Die fehlenden Danksagungen**

## **Die Autorin**

**J.D. Biersdorfer** ist Autorin verschiedener O'Reilly-Bücher, unter anderem von *iPod: The Missing Manual*, *Best iPhone Apps: Second Edition* und *Netbooks: The Missing Manual*. In der *New York Times* beantwortet sie seit 1998 Leserfragen zu Computerthemen und schreibt zu indianischer Kunst aus dem

17. Jahrhundert ebenso wie über weibliche Hacker in der Gegenwart. Außerdem hat sie unter anderem Artikel in den Magazinen *AIGA Journal of Graphic Design*, *Budget Travel*, *The New York Times Book Review* und *Rolling Stone* veröffentlicht. Biersdorfer hat ursprünglich Theater studiert und verbringt Ihre knapp bemessene Freizeit mit Banjo spielen, Tee trinken und dem intensiven Konsum von BBC World News. Ihre E-Mail-Adresse lautet *jd.biersdorfer@gmail.com*.

![](_page_10_Picture_4.jpeg)

## **Das Team**

**Peter McKie** (Lektor) hat während der Betreuung dieses Buches alles Wissenswerte über das iPad 2 gelernt. Er hat einen Master in Journalismus an der Boston University erworben und wird manchmal beim Durchstreifen verlassener Gebäude auf der Suche nach beeindruckenden Fotomotiven angetroffen. Peter ist unter *pmckie@oreilly.com* zu erreichen.

**Dan Fauxsmith** (Hersteller) lebt in Belmont, Massachusetts. Ab und zu fügt er seiner Webseite zur Pflanzenbestimmung (*www.theplantbase.com*) neue Fotos verschiedener Gewächse hinzu. Seine E-Mail-Adresse ist *dfauxsmith@ oreilly.com*.

**Julie Hawks** (Indexerin) erstellt die Indizes für die Bücher der Missing Manual-Reihe. Sie erwirbt zur Zeit ihren Master in Religionswissenschaften und lernt währenddessen die angenehm milden Winter in der Gegend um South Carolina zu schätzen. Ihre E-Mail-Adresse lautet *juliehawks@gmail.com*.

**Marcia Simmons** (Korrektorat) ist Autorin und Lektorin und lebt in der Nähe von San Francisco. Sie ist die Autorin des Buches *DIY Cocktails*. Ihr Blog finden Sie unter *www.marciaisms.com*.

## **Danke**

Ich möchte mich bei David Pogue dafür bedanken, dass er mich 2002 dazu angeregt hat, Bücher zu schreiben, und mir über die Jahre hinweg bei den gemeinsamen Projekten ein so herausragender Herausgeber war. Vielen Dank auch meinem Lektor Peter McKie, der in unzähligen Situationen Licht ins Dunkel gebracht hat, sowie an das Missing Manual-Team bei O'Reilly Media – besondererer Dank gilt Monica Kamsvaag sowie Cheryl und Frank Deras für die zahlreichen Fotos des iPad, die diese Seiten bereichern.

Großer Dank gebührt auch Mac-Guru Alan Yacavone, der mir mit seinem Wissen sehr weitergeholfen hat, sowie Matthew Silver für das selbstlose Ausleihen des brandneuen iPad 2 für einen Fototermin. Auch Katherine Ippolitis grafische Arbeit verdient besondere Erwähnung.

Vielen Dank auch an meine Freunde, die so viel Geduld in der Zeit des näherrückenden Abgabetermins aufgebracht haben, und großen Dank natürlich auch an meine Familie (und ganz besonders Betsy Book) für die Geduld und das stoische Ertragen der stundenlangen musikalischen Darbietungen aus der Autorenecke, angefangen von Show Tunes bis hin zu Bluegrass.

*J. D. Biersdorfer*

![](_page_13_Picture_0.jpeg)

![](_page_13_Picture_1.jpeg)

![](_page_13_Picture_2.jpeg)

![](_page_13_Picture_3.jpeg)

Entriegeln

 $\left[ \square \right]$ 

## **Einleitung**

**S**teve Jobs präsentierte dem staunenden Publikum am 27. Januar 2007 das erste iPad in der Geschichte der Menschheit, womit er endlich enthüllte, was man sich in der brodelnden Gerüchteküche schon seit Jahren einander hinter vorgehaltener Hand zuraunte: Apple baut tatsächlich einen Tablett-Computer! Als dann das erste iPad-Modell ein paar Monate später in die Geschäfte kam, wurden am ersten Verkauftstag unglaubliche 300.000 Exemplare davon verkauft.

Weniger als ein Jahr nach dem der Vorstellung des ersten iPads wurde im März 2011 bereits das verbesserte Nachfolgemodell präsentiert. Dünner, leichter, schneller und mit zwei Videokameras ausgestattet, wurde das iPad 2 beim Verkaufsstart ebenfalls ein Renner – nahezu alle produzierten Geräte wurden laut Apple am ersten Wochenende verkauft.

Was ist so faszinierend an Tablett-Computern? Eigentlich sind sie keine besondere Neuerung – schon seit den 1990ern gab es in regelmäßigen Abständen neue Konzepte und Produktvorstellungen von Tablett-Rechnern, jedoch gelang den Entwicklern aus verschiedenen Gründen nicht der entscheidende Durchbruch: Mal war für die Eingabe ein leicht zu verlierender Stift erforderlich, mal war der berührungsempfindliche Bildschirm furchtbar träge und schwierig zu bedienen. Teilweise waren die Geräte aber auch so schwer, dass sie eher an eine Gehwegplatte mit vorinstalliertem Windows XP als an einen praktischen Tablett-Computer erinnerten. Die einhellige Reaktion des Publikums auf die kläglichen Fehlversuche der Entwickler war stets und zu Recht: »Nein, besten Dank auch!«

Warum genau ist das iPad denn nun so erfolgreich, dass die Mitbewerber sogar mit jämmerlichen Kopien den von vornherein zum Scheitern verurteilten Versuch unternehmen, im Windschatten von Apple ein nur annähernd vergleichbares Produkt am Markt zu etablieren? Möglicherweise liegt es daran, dass Apple mit dem iPad genau zum richtigen Zeitpunkt ein durchdachtes, schnelles und gut tragbares Gerät auf den Markt gebracht hat, das dem steigenden Bedürfnis nach mobiler Nutzung des Internets und nach komfortablem Umgang mit digitalen Medien gerecht wird. Natürlich war bereits das iPhone auf dem Markt, das die Bedürfnisse der Kunden schon in ähnlicher Weise erfüllte, aber mit dem iPad gab es jetzt das erwünschte Produkt sogar in groß – das ist nicht nur besser für die Augen, sondern macht noch ein ganzes Stück mehr Spaß.

Und dank der von Tausenden unabhängigen Entwicklern angebotenen Programme war das iPad bereits beim Verkaufsstart alles andere als ein schlichtes Abspielgerät für digitale Medien oder Inhalte aus dem Internet. Eigentlich kann das iPad so gut wie alles, was man von ihm erwartet.

Vermutlich sind dies die Gründe für den Erfolg des iPad.

## **Über dieses Buch**

Mit den knappen Erläuterungen, die Sie von Apple zusammen mit Ihrem iPad erhalten, können Sie es gerade mal in Betrieb nehmen und ein wenig im Web surfen. Was aber tun Sie, wenn Sie wissen möchten, wie das iPad funktioniert, was Sie sonst noch für tolle Dinge damit anstellen können und wo sich die coolsten Funktionen verstecken? Mit diesem Buch halten Sie ein Vielfaches mehr an iPad-Informationen in den Händen, als in einer winzigen Broschüre je unterzubringen wäre – übersichtlich strukturiert *und* dazu noch mit einer Menge farbiger Abbildungen.

#### **Über**→**diese**→**Pfeile**

Sie werden in diesem Buch wie in allen Missing Manual-Veröffentlichungen ständig auf Formulierungen treffen wie: »Wählen Sie im Menü *Darstellung*→ *Spaltenbrowser*→*Oben*«. Dies ist einfach eine Kurzform für die umständliche Schreibweise »Öffnen Sie in der Menüleiste von iTunes das Menü ›Darstellung‹, öffnen Sie dort das Menü ›Spaltenbrowser‹, und klicken Sie auf den Eintrag ›Oben‹.« Mit unseren Kurzformen bringen wir die Menübefehle und dergleichen einfach schneller auf den Punkt.

<span id="page-16-0"></span>![](_page_16_Picture_129.jpeg)

#### **Die Grundlagen**

Wenn Sie dieses Buch – und damit auch einen Computer – benutzen, müssen Sie ein paar grundlegende Dinge wissen. Es wird vorausgesetzt, dass Ihnen die folgenden Begriffe bekannt sind:

- • **Klicken.** *Klicken* bedeutet, dass Sie mit dem Mauszeiger auf eine Stelle auf dem Bildschirm zeigen und dann die Maustaste (oder die Taste auf dem Trackpad Ihres Notebooks) herunterdrücken und wieder loslassen. *Doppelklicken* bedeutet entsprechend, dass Sie zweimal kurz hintereinander klicken, ohne den Mauszeiger dabei zu bewegen. Mit *Ziehen* bezeichnet man das Bewegen des Mauszeigers, *während* man die Taste gedrückt hält. Wenn Sie auf einem PC etwa *Strg-klicken* sollen oder  $\frac{22}{5}$ **klicken** auf einem Mac, dann klicken Sie, während Sie die Strg- bzw.  $\mathcal H$  -Taste gedrückt halten (beide befinden sich nahe der Leertaste auf Ihrer Tastatur). Aber das hier ist ein iPad-Buch, Sie werden mehr tippen als klicken.
- Menüs. Die Begriffe ganz oben auf Ihrem Bildschirm oder in einem Fenster bezeichnet man als *Menüs*: *Datei*, *Bearbeiten* usw. Wenn Sie eines davon anklicken, erscheint eine Liste mit Befehlen, so als hätten Sie eine Jalousie mit beschrifteten Lamellen nach unten gezogen.
- • **Tastaturkürzel.** Der Weg mit der Maus durch die iTunes-Menüs dauert seine Zeit. Daher finden Sie in diesem Buch immer wieder Tastaturkürzel, mit denen Sie dieselbe Funktion im null Komma nichts aufrufen können – zuerst stets die Tastaturbefehle für Windows, gefolgt von den Entsprechungen für den Mac – zum Beispiel: »Um das Einstellungsfenster zu öffnen, drücken Sie Strg-Komma (<sup>98</sup>-Komma).«

Wenn Sie das alles beherrschen, sind Sie für unser Buch *iPad 2: Das Missing Manual* bestens gewappnet.

![](_page_17_Picture_0.jpeg)

## <span id="page-18-0"></span>**Das iPad im Überblick**

as Konzept hinter dem iPad ist uns ja längst geläufig. Denken<br>Sie nur an Science-Fiction-Filme wie beispielsweise *Star Trek*:<br>Dort bietet ein ähnlicher Computer in Tablettform drahtlosen<br>Zugriff auf wichtige Informationen Sie nur an Science-Fiction-Filme wie beispielsweise *Star Trek*: Dort bietet ein ähnlicher Computer in Tablettform drahtlosen Zugriff auf wichtige Informationen und Systemdienste. (Im *Star Trek*-Universum heißt dieses Gerät sogar PADD, als Abkürzung für »Personal Access Display Device«.)

Allerdings scheint es für all diese Hightech-Spielzeuge in Filmen und Fernsehserien kein Handbuch zu geben und somit auch keine Möglichkeit, herauszufinden, wie man denn die Lautstärke reduziert, wenn man während einer hitzigen Partie Angry Birds etwas gefragt wird, oder wie man seine Fotos ansprechend als animierte Diaschau präsentieren kann.

Dieses Buch beantwortet diese und viele weitere Fragen im Zusammenhang mit Ihrem neuen Spielzeug. Sie erfahren, wie Sie das iPad bedienen, wo Sie zusätzliche Programme dafür finden, wie Sie es mit Ihrem Computer verbinden, um Filme und Fotos draufzupacken, und wie Sie dafür sorgen, dass das iPad ausreichend Akkuladung für einen kompletten Tag voller Spaß hat.

The science fiction is no longer fiction; the future is now.

## <span id="page-19-0"></span>**Das iPad an- und ausschalten**

Ob iPod, iMac oder iPhone: Apple stellt nicht nur Produkte her, deren Name mit einem »i« beginnt, sondern legt auch ausgesprochen viel Wert auf deren Aussehen. Auf störende Elemente wie Knöpfe und Tasten wird weitgehend verzichtet, und das iPad macht hier keine Ausnahme.

Wenn Sie mit Ihrem Finger über die Oberkante des iPad streichen, finden Sie auf der rechten Seite eine kleine schwarze Taste mit dem Namen »Ruhezustand aktivieren/deaktivieren« – oder einfach Standby-Taste.

![](_page_19_Picture_3.jpeg)

Folgendes können Sie mit dieser Taste tun:

**• Das iPad an- und ausschalten.** Wenn Sie Ihr iPad ganz ausschalten wollen, damit es keinerlei Strom mehr verbraucht, halten Sie diese Taste so lange gedrückt, bis ein roter Pfeil erscheint. Bestätigen Sie das Ausschalten, indem Sie den Pfeil mit dem Finger von links nach rechts schieben. Mit dem Ausschalten stellen Sie sicher, dass Sie keine Akkuleistung vergeuden, wenn Sie Ihr iPad ein paar Tage nicht benutzen.

Wenn Sie das iPad wieder anschalten wollen, drücken Sie die Taste erneut für eine oder zwei Sekunden, bis das Apple-Logo erscheint. Nachdem Sie etwa zehn Sekun-

![](_page_19_Picture_7.jpeg)

den den Apfel in der Mitte des Bildschirms betrachtet haben, meldet sich Ihr iPad mit dem Startbildschirm als einsatzbereit zurück.

#### • **Das iPad in den Ruhezustand versetzen und wieder aufwecken.**

Damit Sie nicht unnötig Akkuleistung verbrauchen, können Sie das iPad durch kurzes Drücken dieser Taste in den Ruhezustand versetzen (Standby). Um das iPad wieder zu aktivieren, drücken Sie einfach erneut kurz auf die Taste. (Sobald Sie sich ein paar Minuten nicht mehr mit Ihrem iPad beschäftigen, aktiviert es zur Schonung der Akkuleistung den Ruhezustand auch eigenständig. Auf [Seite 302](#page--1-1) steht, wie Sie diese Einstellung ändern.)

Immer wenn Sie das iPad einschalten oder aus dem Ruhezustand wecken, blicken Sie auf den gesperrten Home-Bildschirm (sofern Sie kein iPad Smart Cover von Apple verwenden, das auf [Seite 318](#page--1-2) beschrieben ist). Bewegen Sie einfach den Schieber auf dem Bildschirm in Pfeilrichtung, um die Bildschirmsperre aufzuheben.

<span id="page-20-0"></span>Ohne diese Sperre wäre der berührungsempfindliche Bildschirm stets aktiv und Sie könnten durch eine versehentliche Berührung im Rucksack oder in der Handtasche ein Programm starten, das unbemerkt den Akku leert.

![](_page_20_Picture_1.jpeg)

## **Seitenschalter und Lautstärketasten**

Die Tasten an der rechten Seite des iPad werden im Wesentlichen dazu verwendet, um die Lautstärke bei der Wiedergabe von Filmen, Musik und sonstigen Anwendungen zu regeln, die Töne produzieren. Hier sind sie der Reihe nach beschrieben:

<span id="page-20-1"></span>➊ **Seitenschalter.** Der kleine schwarze Schalter oben hat zwei Funktionen, von denen Sie sich für eine entscheiden müssen. Standardmäßig schaltet er akustische Warnungen und Meldungen stumm, wenn Sie ihn bis zum Erscheinen des orangen Punktes nach unten schieben. (Wenn Sie die akustischen Meldungen wieder hören möchten, schieben Sie den Schalter zurück nach oben.) Falls Sie eher keinen Stummschalter benötigen, können Sie den Seitenschalter als Ausrichtungssperre verwenden, die den automatischen Wechsel der Bildschirmanzeige vom Hoch- zum Querformat verhindert, wenn Sie das iPad bewegen. (Manchmal stört die automatische Ausrichtung, beispielsweise wenn Sie im Bett lesen wollen.) Um die automatische Bildschirmausrichtung auf den Seitenschalter zu legen, drücken Sie auf die Home-Taste und wählen unter *Einstellungen*→ *Allgemein*→*Seitenschalter* die Option *Ausrichtungssperre*. Um die Standardeinstellung wiederherzustellen, wählen Sie hier *Ton aus*.

![](_page_20_Picture_5.jpeg)

<span id="page-21-0"></span>➋ **Lautstärke.** Drücken Sie auf die obere Hälfte dieses Wippschalters, um die Wiedergabelautstärke über den integrierten Lautsprecher oder die Ohrhörer zu erhöhen, falls Sie gerade welche tragen ([Seite 5\)](#page-22-1). Durch Drücken auf die untere Schalterhälfte reduzieren Sie die Lautstärke. Um die Stummschaltung zu aktivieren, halten Sie die Taste für ein oder zwei Sekunden nach unten gedrückt. Die aktuelle Lautstärkeeinstellung wird, während Sie den Schalter bedienen, durch eine Balkenanzeige unter einem Lautsprechersymbol eingeblendet.

![](_page_21_Picture_1.jpeg)

## **Anschlüsse für Ohrhörer und USB**

Das iPad ist vollgepackt mit modernster Technik, von außen dagegen gibt es sich schlicht und einfach mit gerade mal vier Tasten (Standby, Ausrichtungssperre, Lautstärke und mit der auf [Seite 6](#page-23-1) erklärten Home-Taste). Dazu kommen zwei Anschlussbuchsen:

➊ **Kopfhöreranschluss.** Anders als bei iPods und iPhones liegen einem neu gekauften iPad zwar keine Ohrhörer bei, aber das iPad bietet ebenfalls eine Anschlussbuchse für Kopf- und Ohrhörer an der oberen linken Seite. Sie können hier ein

➊

beliebiges Paar Ohr- oder Kopfhörer anschließen, sofern diese über einen 3,5-mm-Klinkenstecker verfügen. Auf [Seite 5](#page-22-2)  erfahren Sie mehr.

➋ **Dock-Anschluss.** Der flache Anschluss an der unteren Kante des iPad nennt sich Dock-Anschluss. Hier stecken Sie das mitgelieferte USB-Kabel ein, wenn Sie das iPad mit Ihrem Computer verbinden wollen, um den Akku zu laden oder es mit Musik, iBooks und Videos aus Ihrer iTunes-Mediathek zu betanken. iPods sind bereits seit 2003 mit diesem Anschluss ausgestattet, und es ist gut möglich, dass einzelnes iPod-Zubehör, zum Beispiel Soundsysteme, auch mit dem iPad funktionieren. Beim Kauf von neuem iPad-Zubehör sollten Sie jedoch auf entsprechende Kompatibilität achten.

➋

Über den Dockanschluss wird das iPad außerdem mit der optional erhältlichen externen Tastatur verbunden.

<span id="page-22-0"></span>Möglicherweise fallen Ihnen noch zwei weitere Dinge an der Außenkante des iPad auf (nein, leider enthüllen wir hier keinen versteckten USB-Anschluss oder geheimen SD-Karten-Slot). Bei dem winzigen Loch in der Mitte der Oberkante handelt es sich um das integrierte Mikrofon für Sprachnotizen oder sonstige Anwendungen mit »Lauschfunktion«. Hinter dem Lochraster auf der Rückseite, nahe dem Dock-Anschluss, verbirgt sich der Lautsprecher des iPad (von dem viele behaupten, dass er besser klinge als der Lautsprecher des iPad der ersten Generation).

## <span id="page-22-1"></span>**Kopf- und Ohrhörer für Ihr iPad**

Sie wollen mit dem iPad ganz für sich Musik hören oder einen Film ansehen? Lange Zeit waren alle Kopfhörer kabelgebunden, und selbstverständlich funktionieren diese Modelle auch heute noch einwandfrei. Wenn Sie sich aber völlig frei zurücklehnen und ohne störende Kabel eine Cellosuite von Bach genießen wollen, schaffen Sie sich am besten ein Paar Bluetooth-Kopfhörer an, die sich per Funk mit dem Bluetooth-Chip in Ihrem iPad verbinden.

So verbinden Sie die unterschiedlichen Kopfhörervarianten mit Ihrem iPad:

- <span id="page-22-2"></span>**• Kabelgebunden.** So gut wie jedes mit einem 3,5-mm-Klinkenstecker ausgestattete Paar Ohr- oder Kopfhörer lässt sich an Ihr iPad anstöpseln (wenn Sie möchten, also auch die weißen von Ihrem iPod). Achten Sie darauf, dass Sie den Stecker fest in den Anschluss drücken, um eine sichere Verbindung herzustellen.
- • **Bluetooth.** Achten Sie beim Kauf von Bluetooth-Kopfhörern darauf, dass diese dem *A2DP*-Standard entsprechen – nur dann können Sie Ihre Musik auch kabellos in Stereo genießen. Vor der Benutzung müssen Sie die Kopfhörer und das iPad »*pairen*« (das bedeutet, die beiden Geräte miteinander bekannt zu machen, damit

![](_page_22_Picture_6.jpeg)

sie fortan miteinander kommunizieren können); dies ist nur notwendig, wenn Sie die beiden Geräte zum allerersten Mal miteinander verbinden. In der Bedienungsanleitung der Kopfhörer können Sie nachlesen, welche Knöpfe Sie drücken müssen, um den Vorgang einzuleiten. Auf dem iPad wählen Sie auf dem Home-Bildschirm *Einstellungen*→*Allgemein*→*Bluetooth*.

Manche Bluetooth-Headsets sind mit einem kleinen Sender für den Dock-Anschluss ausgestattet. Wenn das der Fall ist, müssen Sie die Bluetooth-Funktion im iPad nicht aktivieren: Der Sender erledigt alle nötige Kommunikation selbst.

<span id="page-23-0"></span>Aktivieren Sie Bluetooth, und das iPad sucht verfügbare Geräte und zeigt, sobald es Ihre Kopfhörer gefunden hat, deren Produktnamen an. Falls die

Eingabe eines Zahlencodes erforderlich ist (diesen finden Sie in der Anleitung der Kopfhörer), erscheint die Tastatur auf Ihrem iPad. Wenn der Vorgang erfolgreich abgeschlossen ist, erscheint auf dem iPad die Meldung *verbunden* neben dem Eintrag in der Geräteliste, und der Ton wird nun kabellos übertragen.

![](_page_23_Picture_89.jpeg)

## <span id="page-23-1"></span>**Die Home-Taste**

Auf der Vorderseite des iPad befindet sich lediglich eine einzige Taste: die Home-Taste. Dezent eingelassen, sitzt diese mittig im unteren Bereich der den Bildschirm umrandenden schwarzen oder weißen Blende und wird im Laufe Ihrer iPad-Abenteuer wahrscheinlich zu Ihrer besten Freundin werden.

![](_page_23_Picture_5.jpeg)

Die Home-Taste (im Bild markiert) hat mehrere Funktionen. Zum einen kommen Sie damit immer wieder »nach Hause« auf den Startbildschirm des iPad, den Home-Bildschirm mit all seinen Programmsymbolen. Da ja auf dem iPad immer nur ein Programm angezeigt wird, wechseln Sie mithilfe der Home-Taste auch zwischen den Programmen hin und her. Stellen Sie sich vor, Sie stecken mitten in der Vorbereitung einer Keynote-Präsentation (Seite 173) und haben Lust auf etwas Abwechslung in Form eines *Musikvideos*. Drücken Sie einfach die Home-Taste, um Keynote zu beenden (die Datei wird automatisch gespei<span id="page-24-0"></span>chert) und auf den Home-Bildschirm zurückzukehren. Von hier aus können Sie nun das Programm *Videos* starten und ein Musikvideo auswählen.

Obwohl das iPad immer nur ein Programm *anzeigt*, können dennoch mehrere Programme gleichzeitig *laufen* – diese Technik wird *Multitasking* genannt. Mit der Home-Taste wechseln Sie zwischen den *aktiven* Programmen hin und her (mehr dazu finden Sie auf [Seite 10\)](#page-27-1).

Die zweite Generation des iPad ist nun mit zwei eingebauten Kameras ausgestattet – die erste sitzt auf der Vorderseite, eine zweite auf der Rückseite. Die Kamera auf der Vorderseite befindet sich in einem winzigen Loch mittig im oberen Teil der Blende. Diese Kamera wird zum Beispiel für FaceTime-Chats und abgefahrene Selbstporträts mit Photo Booth verwendet (Details dazu finden Sie in [Kapitel 6](#page--1-3)).

Mit der Kamera auf der Rückseite (der kleinen Linse unter der Standby-Taste) können Sie Fotos machen und Videos aufzeichnen. Mehr dazu finden Sie ebenfalls in [Kapitel 6](#page--1-3).

## **Die Symbole auf dem Home-Bildschirm**

Auf Ihrem iPad stehen Ihnen, noch bevor Sie selbst auch nur eine einzige App installieren, bereits eine ganze Menge vorinstallierter Anwendungsprogramme zur Verfügung. Darunter sind praktische Helfer wie Kalender, Adressund Notizbuch, Karten, mit deren Hilfe Sie sich immer und überall zurechtfinden, YouTube und damit der Zugriff auf die neuesten Online-Videos sowie ein Programm zum Abspielen der auf Ihrem iPad gespeicherten Filme.

Die iTunes- und App-Store-Symbole erlauben den direkten Zugriff auf Apples Online-Stores. Über das Symbol »Einstellungen« gelangen Sie in das Kontrollzentrum des iPad: Hier regeln Sie, wie sich das iPad bzw. die darauf installierten Anwendungen verhalten.

An der Unterseite des Bildschirms sitzen die Symbole für Safari (den Webbrowser auf dem iPad), Mail, Fotos und iPod – hinter Letzterem verbirgt sich Ihre iTunes-Musiksammlung. Keine Sorge, in [Kapitel 6](#page--1-3) beschäftigen wir uns ausführlich mit diesen Anwendungen.

Das iPad2 verfügt auch über ein eingebautes *Gyroskop*, eine Art Orientierungsund Richtungssensor, der dem iPad ständig mitteilt, wie Sie es gerade halten und in welche Richtung Sie es bewegen. Spiele [\(Kapitel 9](#page--1-4)) sind sicher noch packender, wenn sie das Gyroskop nutzen, weil sich dann zum Beispiel die Spielewelt mit dem Spieler bewegt oder die Richtungsinformation in die Steuerung einfließt.

#### <span id="page-25-0"></span>**Weitere Home-Bildschirme hinzufügen**

Wenn Sie einmal damit begonnen haben, eigene Anwendungen auf Ihrem iPad zu installieren, wird es auf dem Home-Bildschirm schnell eng. Zum Glück gibt es die Möglichkeit, weitere Home-Bildschirme anzulegen – bis zu elf, um genau zu sein.

Wischen Sie mit dem Finger über den Bildschirm, um zwischen den verschiedenen Home-Bildschirmen zu wechseln. Die kleinen weißen Punkte am unteren Bildschirmrand (im Bild markiert) zeigen an, wie viele Home-Bildschirme es gibt und auf welchem Sie sich gerade befinden.

Wollen Sie die Apps umsortieren? Halten Sie dazu einen Finger so lange auf einem der Programmsymbole, bis diese allesamt zu wackeln anfangen. Wie in der Abbildung zu sehen ist, ziehen Sie nun die App-Symbole mit dem Finger an die gewünschte Stelle oder an den Rand des Home-Bildschirms, um von dort auf den nächsten Home-Bildschirm zu gelangen. Drücken Sie die Home-Taste, damit es mit der Wackelei wieder ein Ende hat.

![](_page_25_Picture_4.jpeg)

![](_page_25_Picture_5.jpeg)

## **Ordner auf dem Home-Bildschirm anlegen**

Selbst die großzügig bemessene Zahl von elf Home-Bildschirmen wird von einigen App-versessenen Zeitgenossen schnell mit allerhand Programmen überfrachtet, was sowohl den Platz als auch die Übersicht schnell schwinden lässt. Spätestens, wenn für neue Apps kein Platz mehr bleibt, ist eine sauberere Aufteilungsstrategie gefragt, als mit der Verteilung der App-Symbole auf verschiedene Home-Bildschirme möglich ist.

Mit *Ordnern* auf dem Home-Bildschirm lässt sich das Organisationschaos beseitigen. Sie können bis zu zwölf Apps in einem Ordner unterbringen – inner-

halb des Ordner-Symbols werden dann die enthaltenen Programme in einer Miniaturansicht angezeigt (Abbildung rechts). Das Einordnen von Apps in Ordner spart Platz auf dem Bildschirm und vereint ähnliche oder zusammengehörende Apps an einem Ort.

![](_page_26_Picture_2.jpeg)

Um einen Ordner anzulegen, tippen Sie ein Symbol an und halten es gedrückt, bis es wackelt. Ziehen Sie es dann auf ein anderes Symbol, mit dem Sie es in einem gemeinsamen Ordner ablegen möchten. Es erscheint ein Kasten mit einem vorgegebenen Ordner-Namen, wie etwa »Produktivität« – Sie können den Namen nun einfach übernehmen oder nach Ihren eigenen Vorstellungen ändern, zum Beispiel in »Organisations-Tools«. Sobald Sie einen Ordner erstellt haben, können Sie bis zu zehn weitere Apps hineinziehen. Tippen Sie auf den Bildschirm, um den Ordner zu schließen.

Um an eine App in einem Ordner heranzukommen, öffnen Sie zunächst den Ordner durch Antippen. Tippen Sie dann das Symbol der App an. Sollten Sie später einmal vergessen haben, in welchem Ordner Sie eine App verstaut haben, ist das auch kein Beinbruch. Wischen Sie in einem solchen Fall einfach so lange von links nach rechts über den Bildschirm, bis Sie über den ersten Home-Bildschirm hinaus gelangen – dies öffnet die Spotlight-Suche, die globale iPad-Suchfunktion für alle Lebenslagen. Geben Sie hier den Namen der vermissten App ein, und tippen Sie sie dann in den Suchergebnissen an, um sie zu öffnen.

![](_page_26_Picture_5.jpeg)

Falls Sie einmal eine App aus einem Ordner herausbefördern möchten, tippen Sie ihr Symbol an und halten dieses gedrückt, bis die Symbole zu wackeln anfangen. Sie können es nun aus dem Ordner heraus an seinen angestammten Platz zurück auf den Home-Bildschirm ziehen.

<span id="page-27-0"></span>Um einen *Ordner* loszuwerden, halten Sie ein Ordner- oder App-Symbol gedrückt, damit die erwähnte Wackelei anfängt. Ziehen Sie nun alle Apps aus dem Ordner zurück auf den Home-Bildschirm. Sobald die letzte App auf dem Home-Bildschirm abgelegt ist, verschwindet der Ordner.

## <span id="page-27-1"></span>**Mit der Home-Taste zwischen Programmen wechseln**

Das Zusammenfassen von Apps in Ordnern ist bei der Organisation Ihres iPad sehr hilfreich. Ordner helfen aber nicht weiter, wenn Sie gerade mit einem Programm beschäftigt sind und schnell einen Abstecher in eine andere App machen möchten – so zum Beispiel, wenn Sie zwischendurch eine Radio-App anwerfen wollen, während Sie gerade Ihre E-Mails bearbeiten. Wer will schon für ein bisschen Hintergrundmusik beim Ausmisten des Posteingangs den langen Weg über den Home-Bildschirm gehen?

Glücklicherweise hält das iPad seit der iOS Version 4.2 eine zeitsparende Abkürzung bereit: Drücken Sie die Home-Taste einfach zweimal schnell hintereinander. Im unteren Teil des Bildschirms erscheint nun eine Leiste mit Programmsymbolen (siehe unten).

![](_page_27_Figure_4.jpeg)

In dieser Leiste befinden sich die Symbole der zuletzt verwendeten Programme. Drücken Sie nun eines der aufgelisteten Symbole, um in das entsprechende Programm zu wechseln. Sie können auf diese Weise zum Beispiel bequem Ihre Radio-App öffnen und hier den Sender wechseln, falls gerade die Werbung nervt. Wenn Sie fertig sind, drücken Sie wieder zweimal hintereinander die Home-Taste, damit die Leiste mit den zuletzt verwendeten Programmen erscheint. Wählen Sie nun wieder die ursprüngliche Anwendung aus, um dorthin zurückzugelangen.

Wenn das gewünschte Programm zunächst nicht in der Leiste eingeblendet wird, wischen Sie die Symbole von rechts nach links, bis Sie es finden – sämtliche zuletzt verwendeten Programme sind hier aufgelistet.

<span id="page-28-0"></span>Um ein Programm-Symbol auszusortieren, das nicht in der Leiste aufgeführt werden soll, halten Sie dessen Symbol gedrückt, bis das  $\bigcirc$ -Symbol erscheint. Tippen Sie auf dieses Symbol, um das Programm aus der Liste zu entfernen – die App selbst wird dadurch übrigens nicht vom iPad entfernt. Drücken Sie die Home-Taste, wenn Sie fertig sind.

![](_page_28_Picture_1.jpeg)

Neben der Einblendung der zuletzt geöffneten Apps bietet ein Doppelklick auf die Home-Taste noch einen anderen praktischen Zeitsparer – anstatt in der eingeblendeten Leiste zum Auswählen der zuletzt geöffneten Programme von rechts nach links zu wischen, tun Sie dies einfach in die andere Richtung von links nach rechts, um die Steuerelemente für das Abspielen von Musik einzublenden. Dies erspart Ihnen das mühselige Wechseln in die Musik-App, nur weil Sie zum Beispiel ein Stück in der Playlist überspringen möchten.

Wenn Sie den Seitenschalter als »Ton aus«-Schalter eingestellt haben (siehe [Seite 3](#page-20-1)) und sich gerade darüber aufregen, dass das iPad beim Lesen im Bett ständig die Bildschirmausrichtung zwischen Hoch- und Querformat umstellt,

wischen Sie die Leiste nach links und tippen auf das Symbol mit dem kreisförmigen Pfeil auf der linken Seite. Ab sofort bleibt die gerade eingestellte Bildschirmausrichtung unabhängig von der eingenommenen Leseposition erhalten, bis Sie die Bildschirmausrichtung durch ein erneutes Drücken der Taste entsperren.

![](_page_28_Picture_5.jpeg)

### **Installieren Sie iTunes auf Ihrem Computer**

Damit Sie Ihr iPad einrichten und Musik, Filme, Fotos und sonstige Inhalte von Ihrem Windows-PC oder Mac auf das iPad kopieren können, müssen Sie zunächst Apples Multimedia-Jukebox iTunes auf Ihrem Computer installieren. Zusammen mit iTunes erhalten Sie auch das Apple-Programm Quicktime, eine Hilfssoftware für die Video-Wiedergabe in iTunes. Keine Angst, beide Programme sind kostenlos und lassen sich schnell von der Apple-Webseite herunterladen.

#### ➊ **Starten Sie Ihren Webbrowser, und rufen Sie folgende Seite auf:**  *www.itunes.com/de/downloads***.**

➋ **Klicken Sie auf »Jetzt laden«.** Warten Sie nun, bis die Datei auf Ihren Computer heruntergeladen wurde.

<span id="page-29-0"></span>➌ **Sobald der Ladevorgang abgeschlossen ist, klicken Sie doppelt auf die Datei »iTunesSetup.exe«.** Falls Sie einen Mac verwenden, doppelklicken Sie die Datei *iTunes.10.2.2.dmg* (oder ähnlich) und öffnen anschließend die Datei *Install iTunes.pkg*, um den Installationsprozess zu starten. Mac-Besitzer haben iTunes aber aller Wahrscheinlichkeit nach sowieso schon längst installiert, sofern Ihr Computer nicht älter als sieben Jahre ist. Mac-Anwender tun aber gut daran, im  $\bullet$ -Menü auf *Softwareaktualisierung* zu klicken, um zu prüfen, ob eine neuere Version von iTunes zum Download bereitsteht.

![](_page_29_Picture_96.jpeg)

➍ **Klicken Sie sich durch den Installationsprozess, bis das Installationsprogramm fertig ist.** Möglicherweise müssen Sie anschließend Ihren Computer neu starten. Sobald Sie das getan haben, können Sie Ihr neues iPad mit dem Computer verbinden.

### **Verbinden Sie das iPad mit Ihrem Computer**

Höchstwahrscheinlich hat es, nachdem Sie Ihr iPad erhalten hatten, keine fünf Sekunden gedauert, bis es ausgepackt war. Voll Begeisterung sind Sie mit den Fingern an den sanften Kanten entlanggefahren, haben es angeschaltet und ein bisschen auf dem Hochglanzbildschirm herumgetippt. Neben dem schicken Tablett finden Sie Folgendes in der Verpackung:

Unter der »Jetzt laden«-Taste sind die Systemvoraussetzungen für die Installation von iTunes angegeben. Falls Ihr Computer schon etwas älter ist, sollten Sie einen Blick darauf werfen, um sicherzustellen, dass Ihr System mit iTunes zurechtkommt.